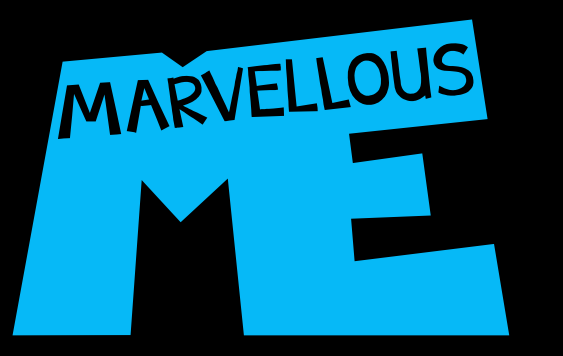

**[Walkthrough](http://www.marvellousme.com/)**

MarvellousMe tells you about the wonderful things that your child is learning, and pings you when they've been praised for good work or a great character skill.

MarvellousMe is free for parents, and you can share the app with people you trust.

## MARVELLOUSME now Billy has just done something marvellous! Tap for more. **IVILISIC SOCIAL** Calendar Camera G don

© Copyright MarvellousMe Limited.

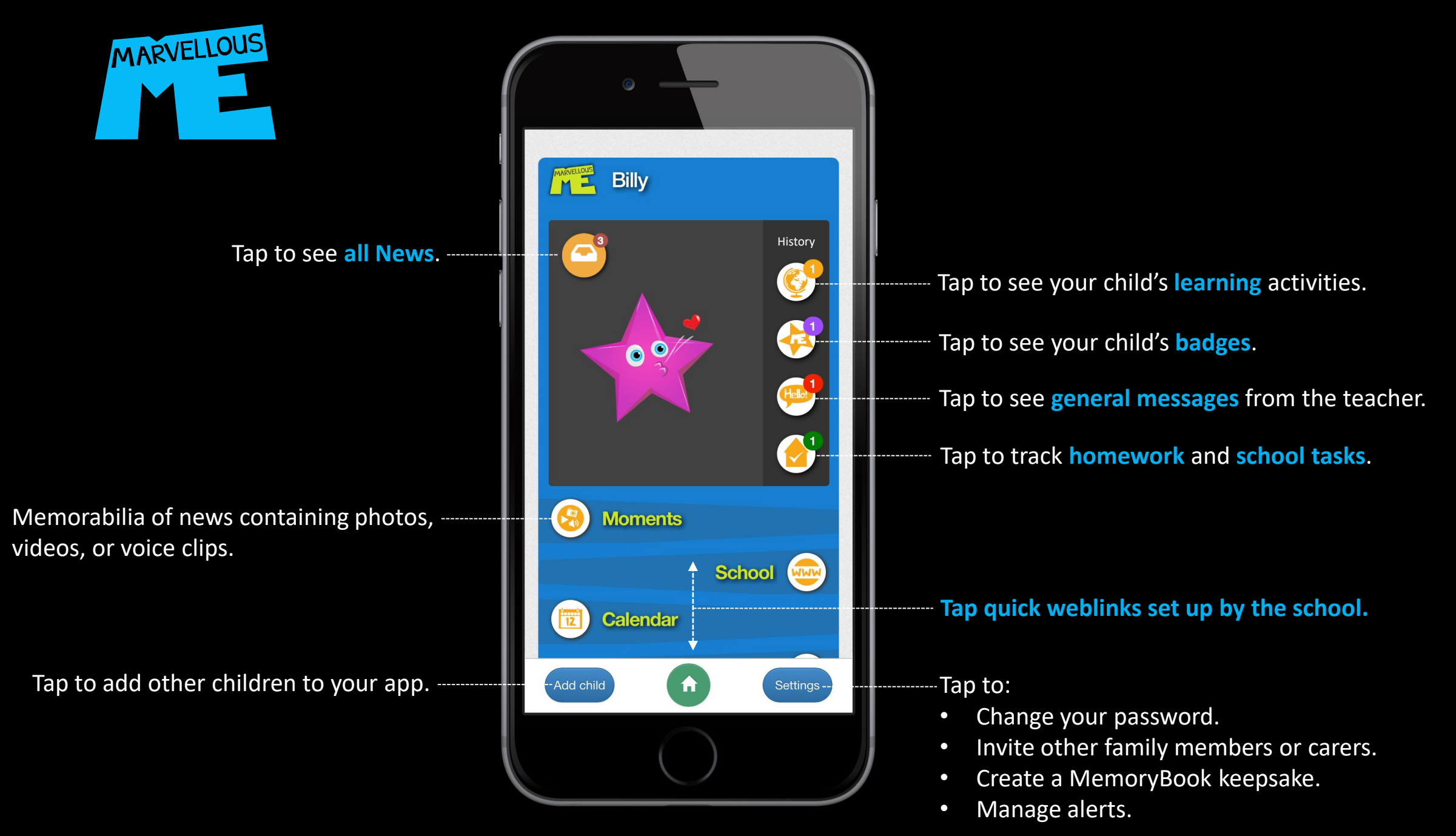

[www.marvellousme.com](http://www.marvellousme.com/) **being a controlled as a controlled of Copyright MarvellousMe Limited.** 

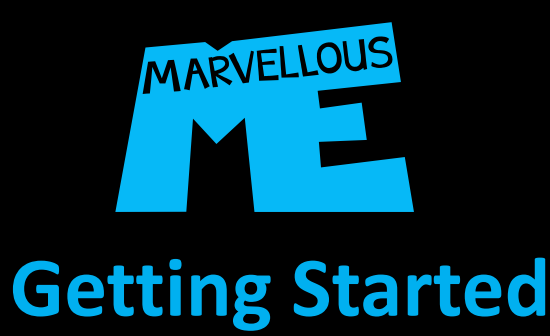

To get MarvellousMe, you need a Parent Join Code from your child's teacher. This creates a special bond between you, allowing them to send you wonderful news about your child's day at school.

Please ask your child's school or teacher to give you a code.

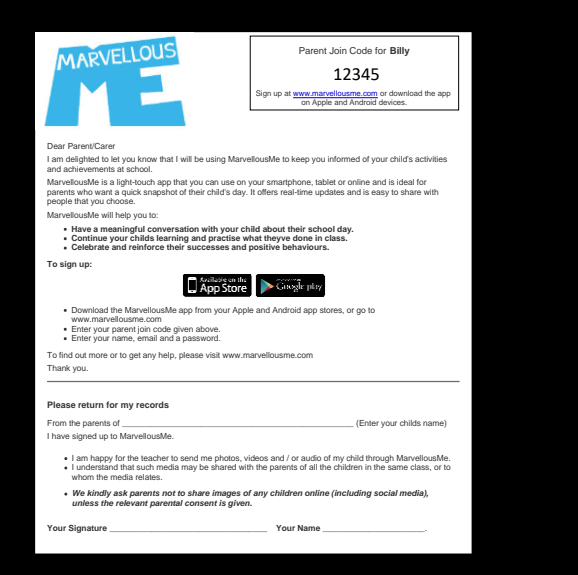

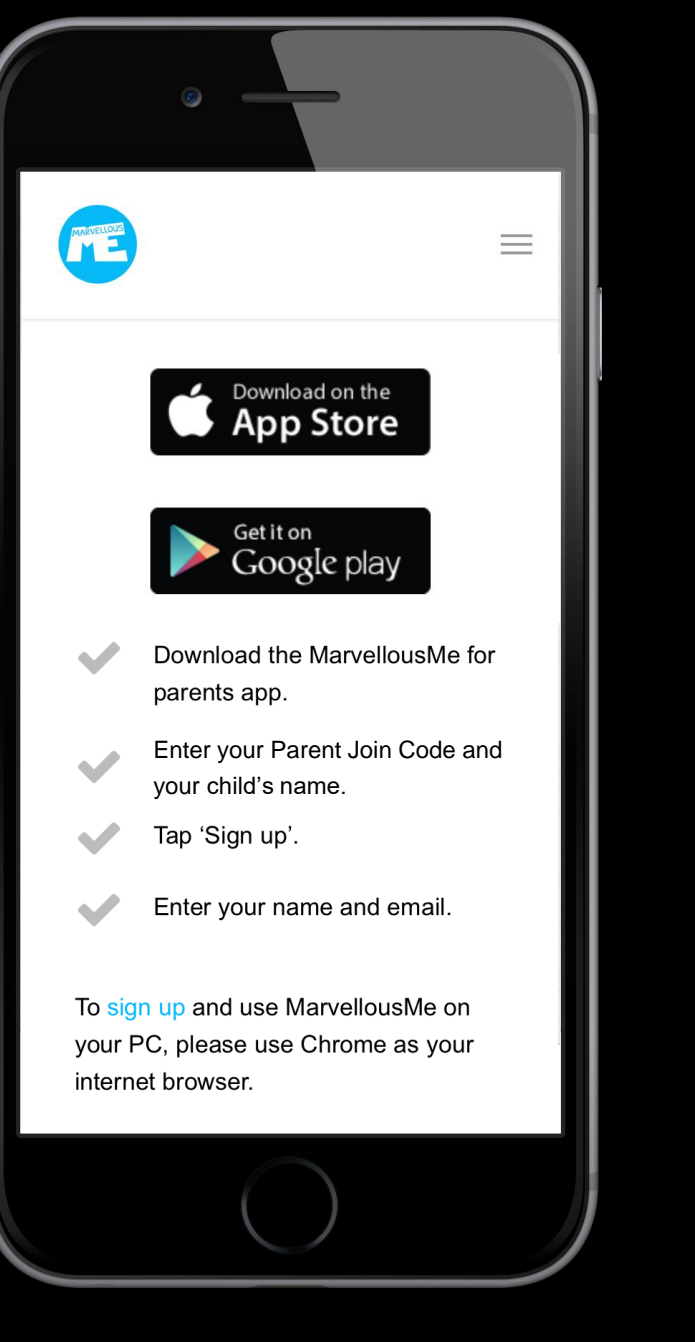

- Download the **MarvellousMe for Parents**  app from the App Store or Google Play Store. **It's free!**
- Or sign up via your internet browser.
	- Go to [www.marvellousme.com](https://parent.marvellousme.com/)
	- Tap 'Get Started'.
	- Tap 'Parents'.
	- Tap 'To sign up and use MarvellousMe on your PC'.

We recommend using the Apple or Android app, so that you receive the instant notifications.

If you are using MarvellousMe on a PC, or Windows device, please toggle to receive email alters in 'Settings.'

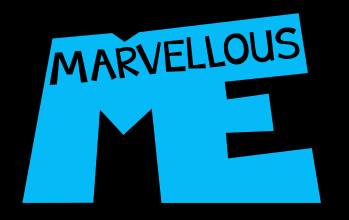

## **Tap 'Sign up'.**

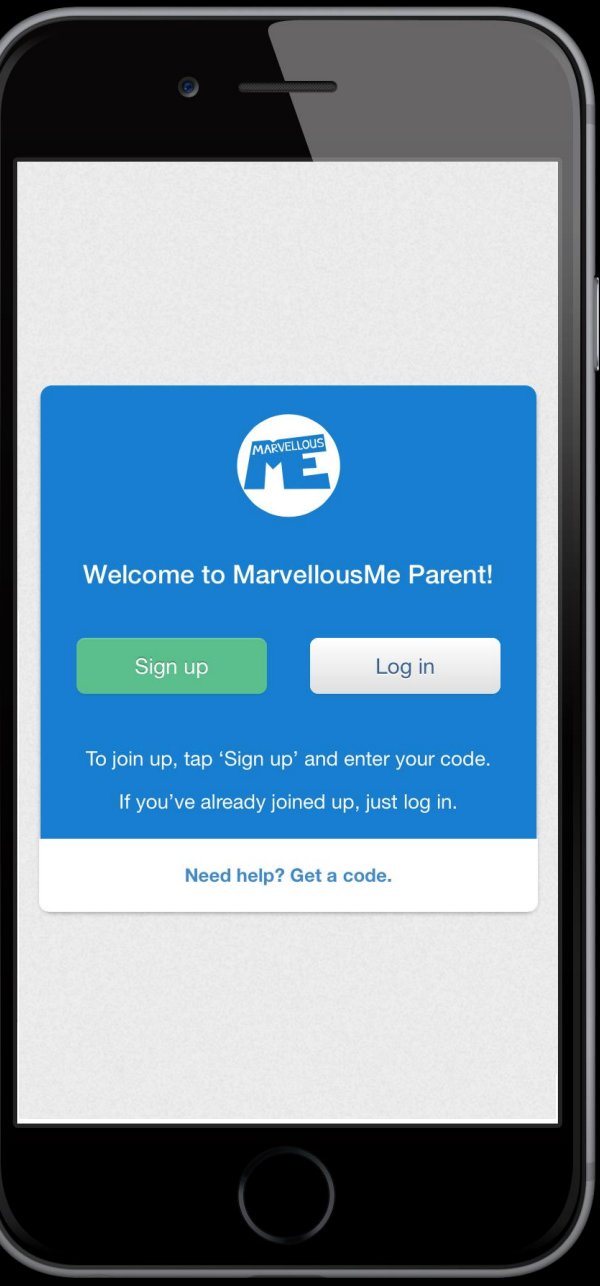

[www.marvellousme.com](http://www.marvellousme.com/) entitled and the control of the Copyright Marvellous Me Limited.

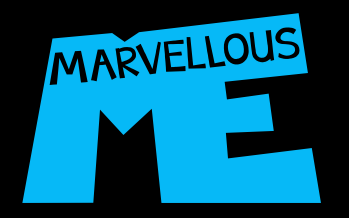

## **Enter your join code. Enter your child's name.**  Exactly as it is written on the join letter.

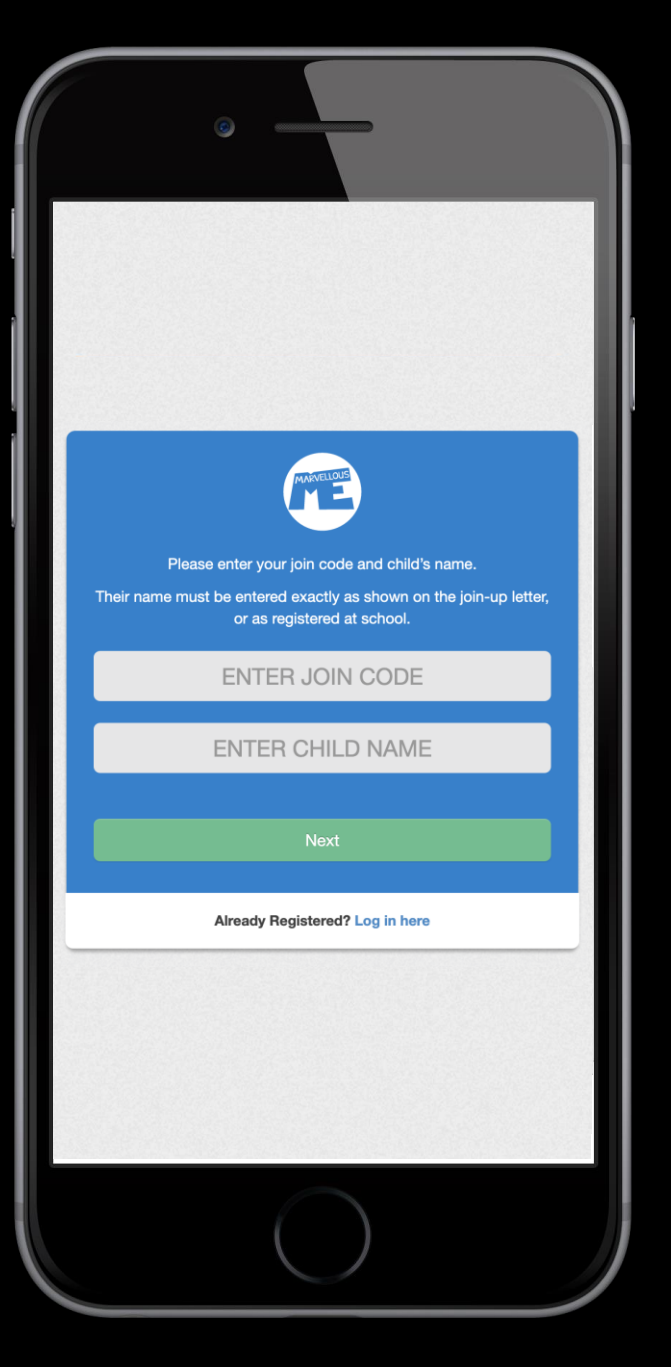

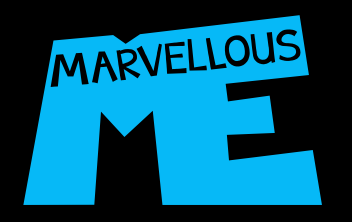

# Enter your name, email **Algerian Account and the Second Property Control of Second Property Control of Second Property Control of Second Property Control of Second Property Control of Second Property Control of Second Prop and make up (and confirm) a password.**

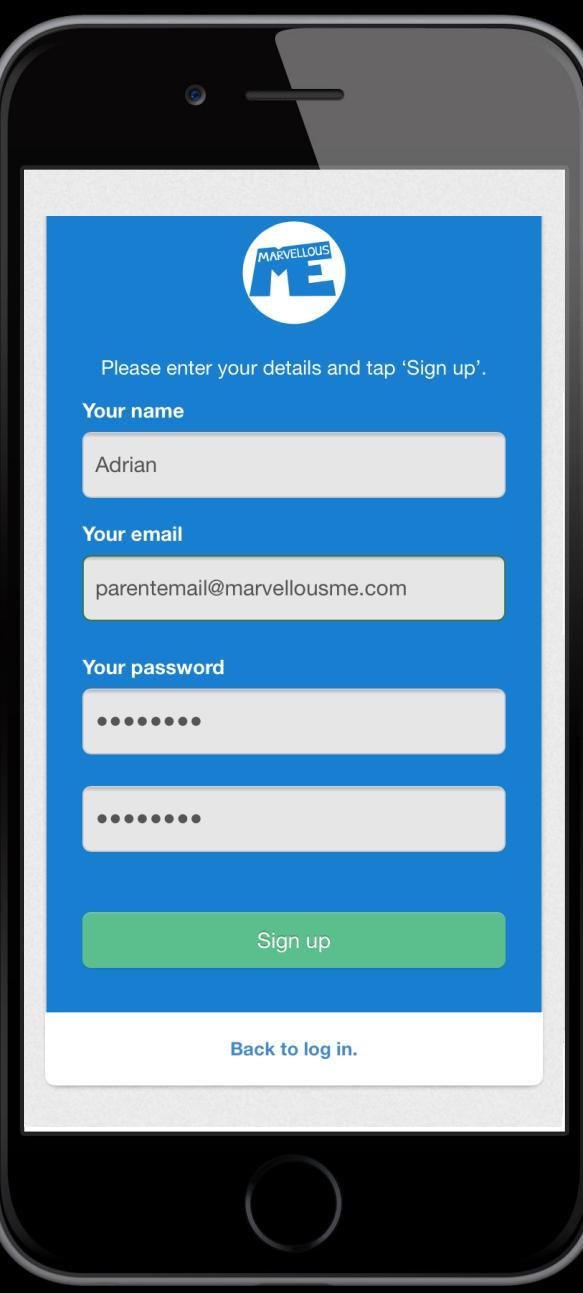

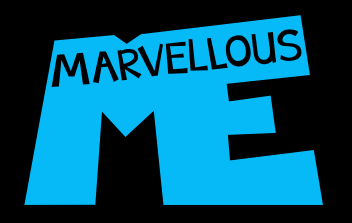

### **Be sure to accept notifications.**

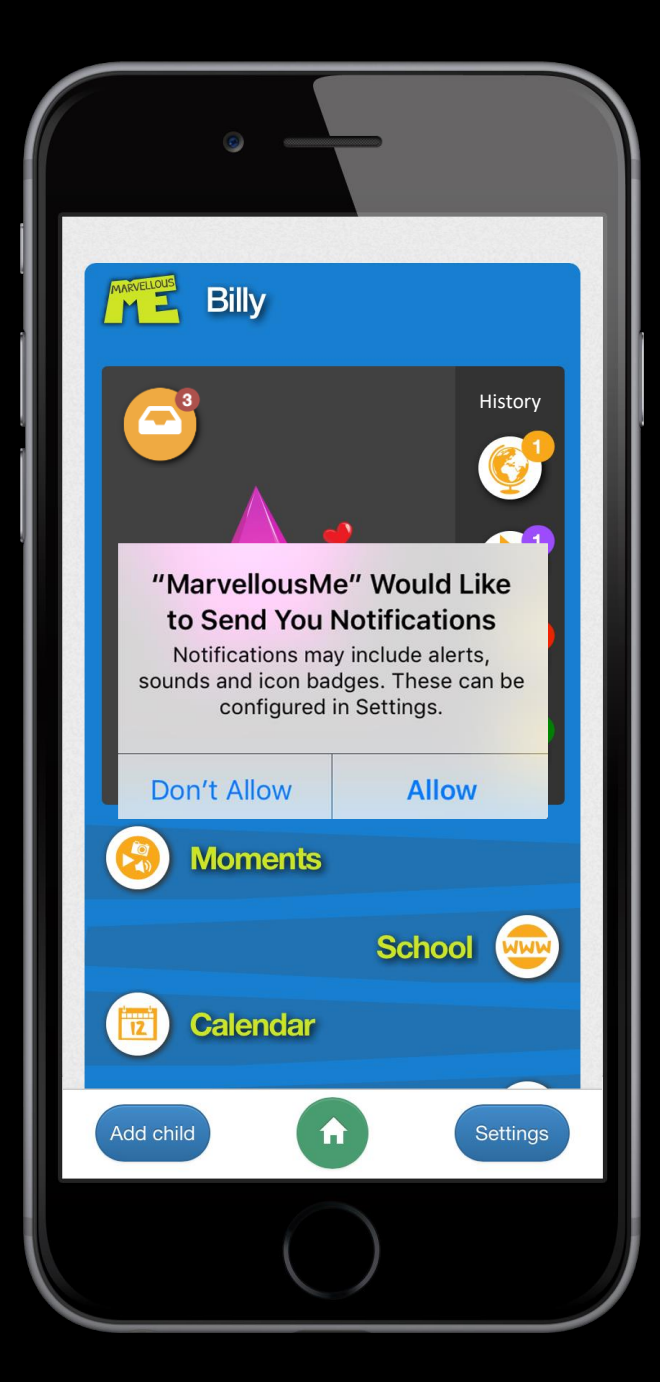

You can manage notifications in your device's main Settings.

We recommend the 'Persistent' option, not 'Temporary' which fade away.

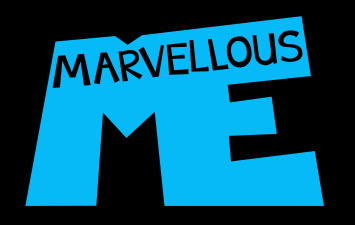

**Get exciting alerts when your child does something marvellous, or the teacher sends you a message.**

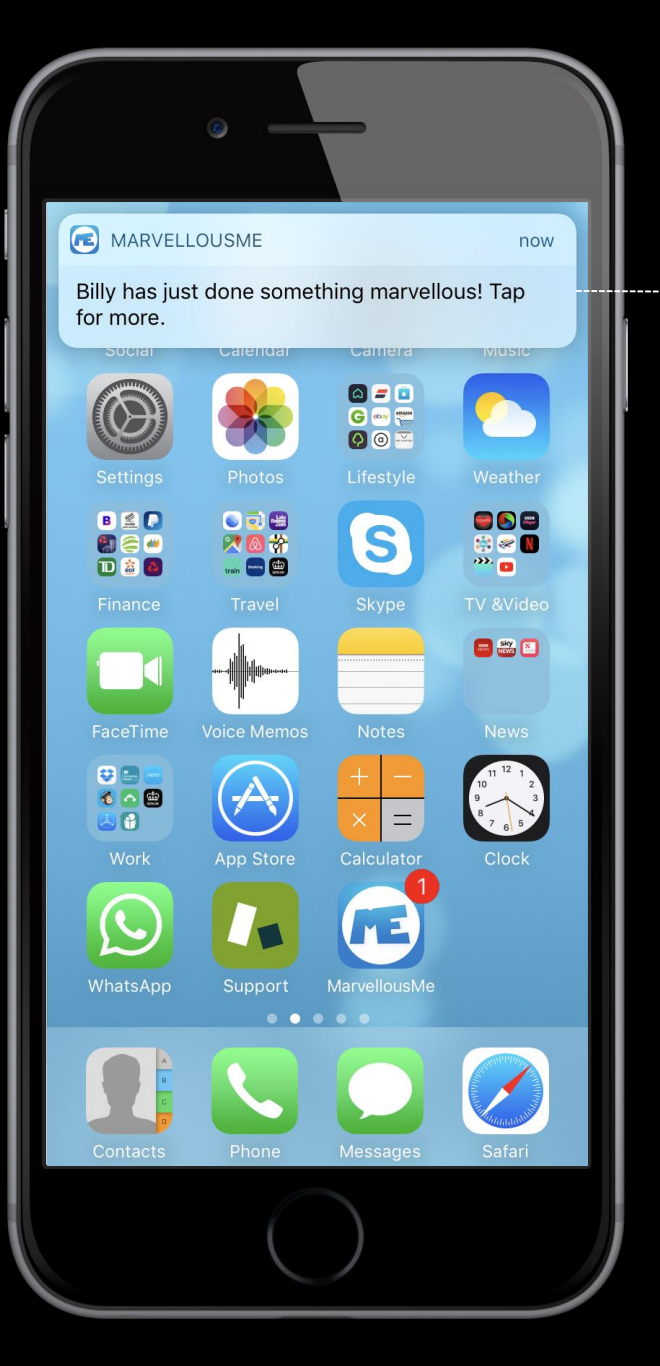

Tap to see the detail.

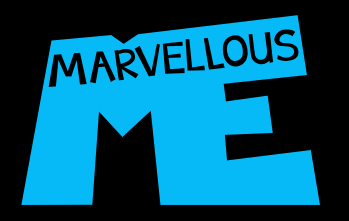

## **See the topic, read the note, and Hi5 back!**

abc ¢  $\mathscr Q$ Billy learned this: Spelling Today we learned to spell words beginning with the letter 'S' Ive attached the words for next weeks quiz. Please help your child to Tap for full screen.  $\frac{1}{2}$   $\frac{1}{2}$   $\frac{1}{2}$   $\frac{1}{2}$  Tap to Hi5 the teacher, to say 'Thank you.' **Back Settings** 

**Spelling** 

Tap to download any attachment.

Tap to share.

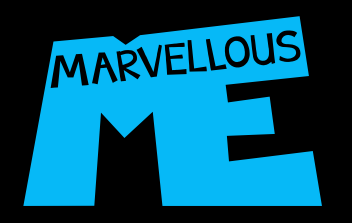

## **Swipe down to see the teacher's note.**

Tap for full screen. -

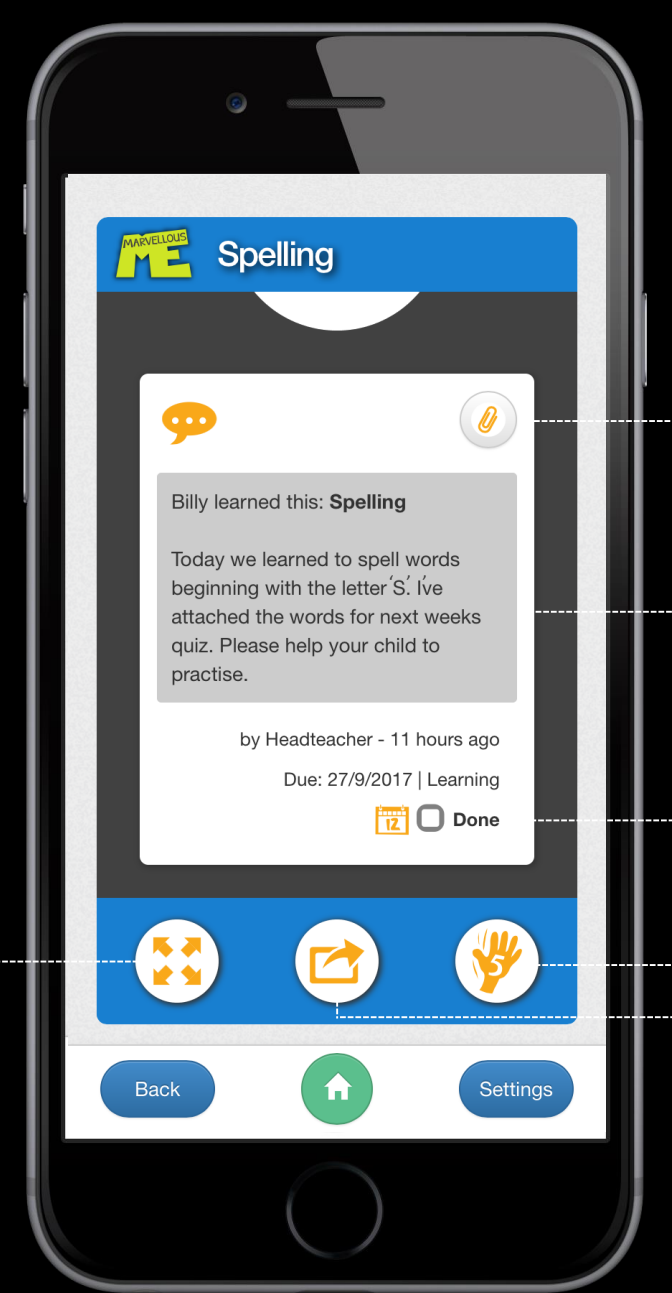

Tap to download any attachment.

If the note contains a home task with a due-date, you will see this under the message.

Tap to add the due-date to your device's calendar. Mark the task as 'Done'.

Tap to Hi5 the teacher, to say 'Thank you.' Tap to share.

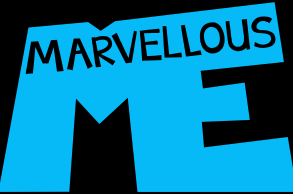

### **Downloading attachments with the latest iOS.**

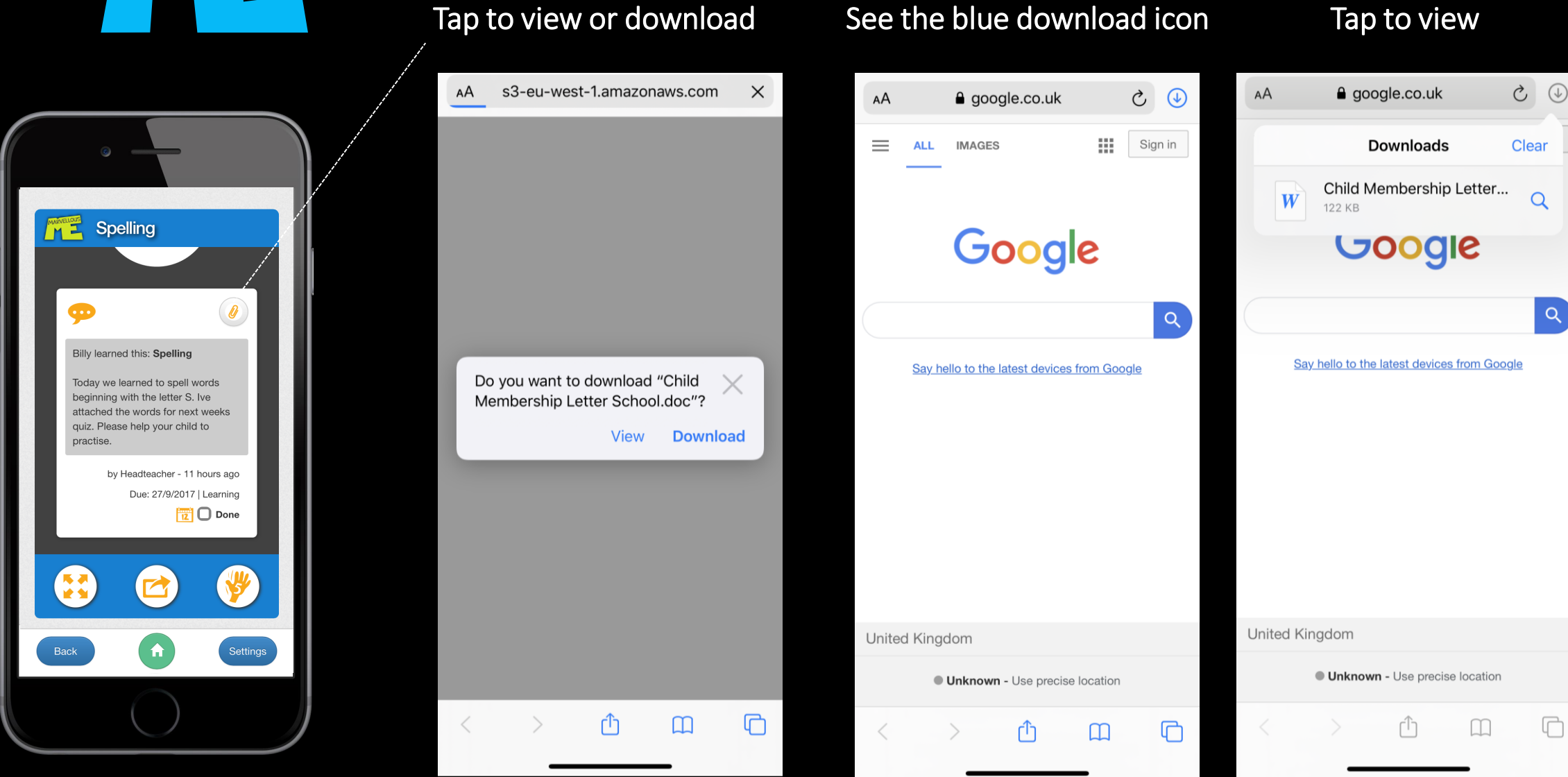

#### [www.marvellousme.com](http://www.marvellousme.com/) **but a controlled as a controlled of Copyright MarvellousMe Limited.**

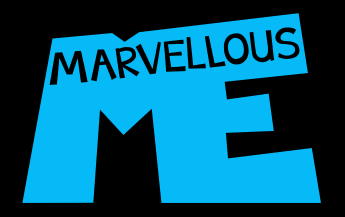

Tap to see all unread news.

## **Your child's home screen.**

The Activity, Badge and Message counters show how many updates you haven't read yet.

The green Home Task counter shows how many tasks are outstanding.

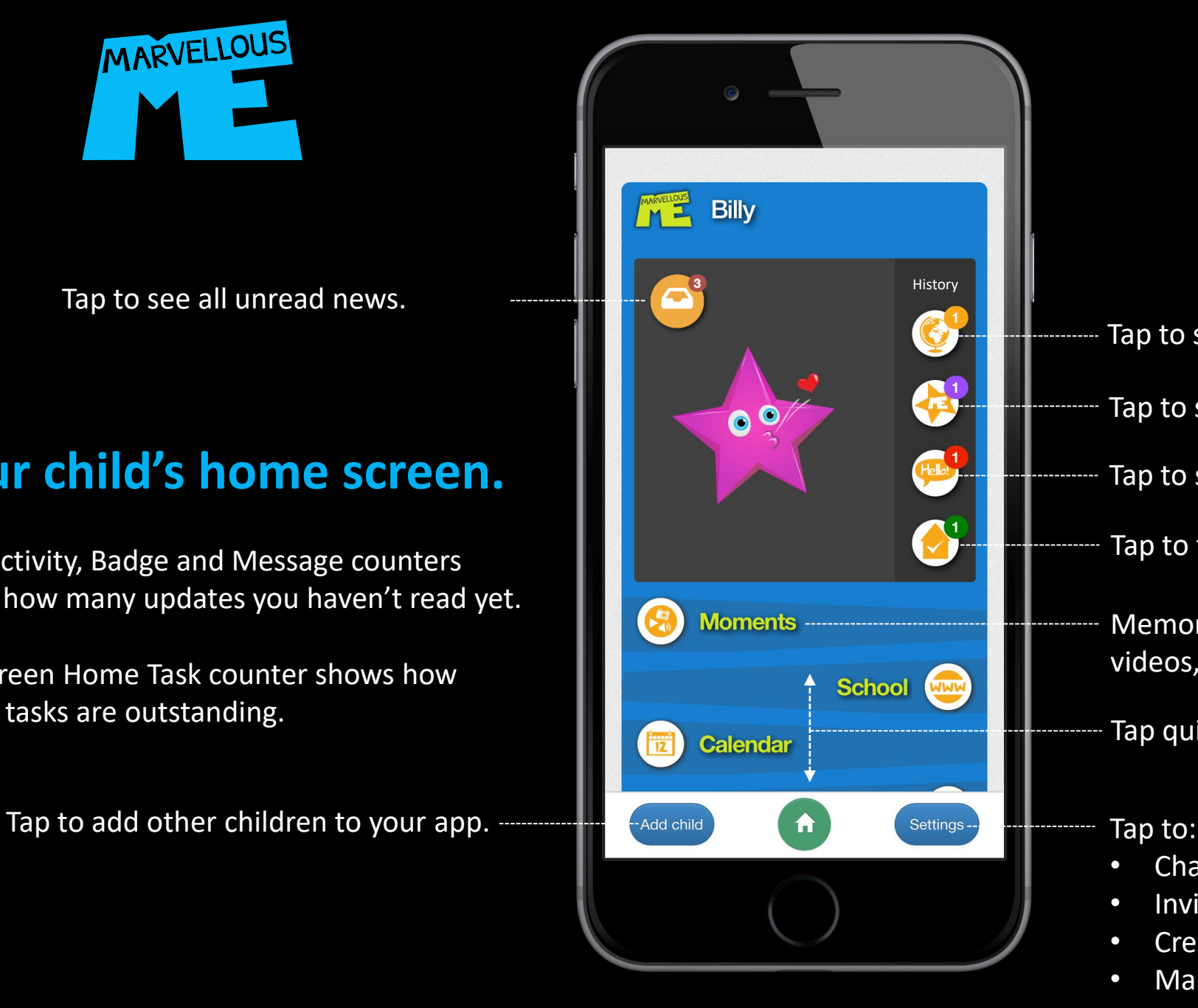

Tap to see your child's **learning** activities.

Tap to see your child's **badges**.

Tap to see **general messages** from the teacher.

Tap to track **homework** and **school tasks**.

Memorabilia of news containing photos, videos, or voice clips.

Tap quick weblinks set up by the school.

- Change your password.
- Invite other family members or carers.
- Create a MemoryBook keepsake.
- Manage alerts.

[www.marvellousme.com](http://www.marvellousme.com/) **being a controlled as a controlled of Copyright MarvellousMe Limited.** 

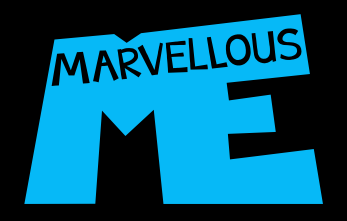

Tap the links to:

- School information and systems.
- Class Pages and learning resources.
- Learning platforms.
- Contact the school.
- +++

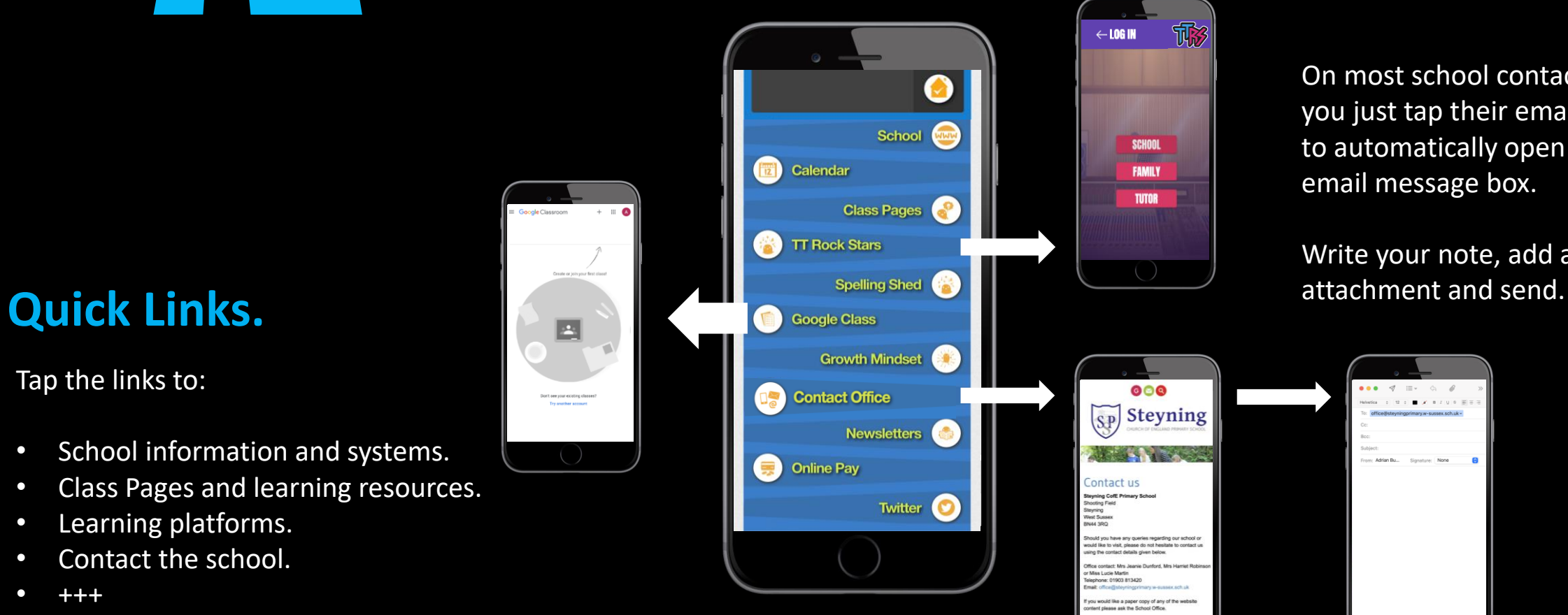

On most school contact pages, you just tap their email address to automatically open a new email message box.

Write your note, add any

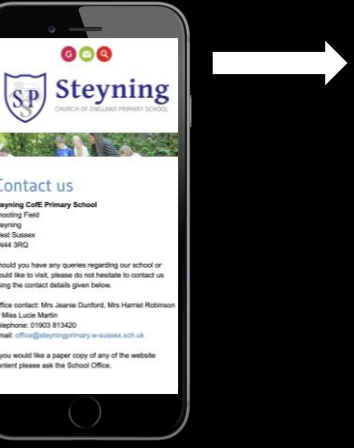

协

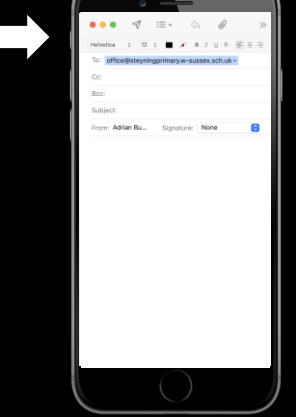

\*Quick Links are set up by each school, so the links in your app may be different to the examples shown here.

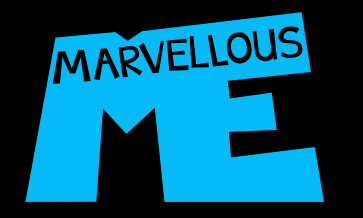

Tap to filter the display.

## **Quick-view News -** Over the last 30 days.

Swipe down to view more.

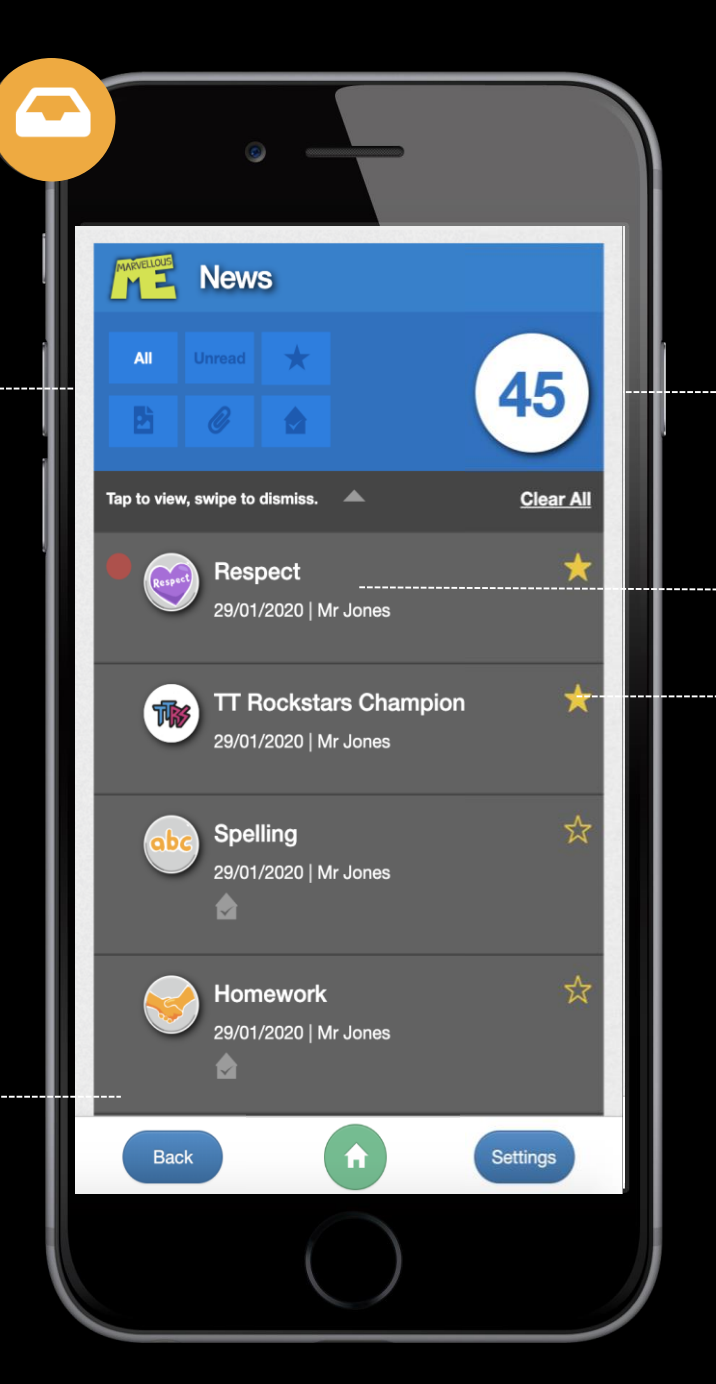

Tap to swipe through all the news received in the last 30 days.

Tap to see the detail.

Star to favorite.

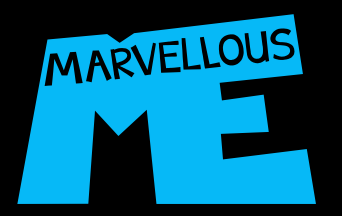

Tap different time periods to see the history.

### **Learning activity viewer.**

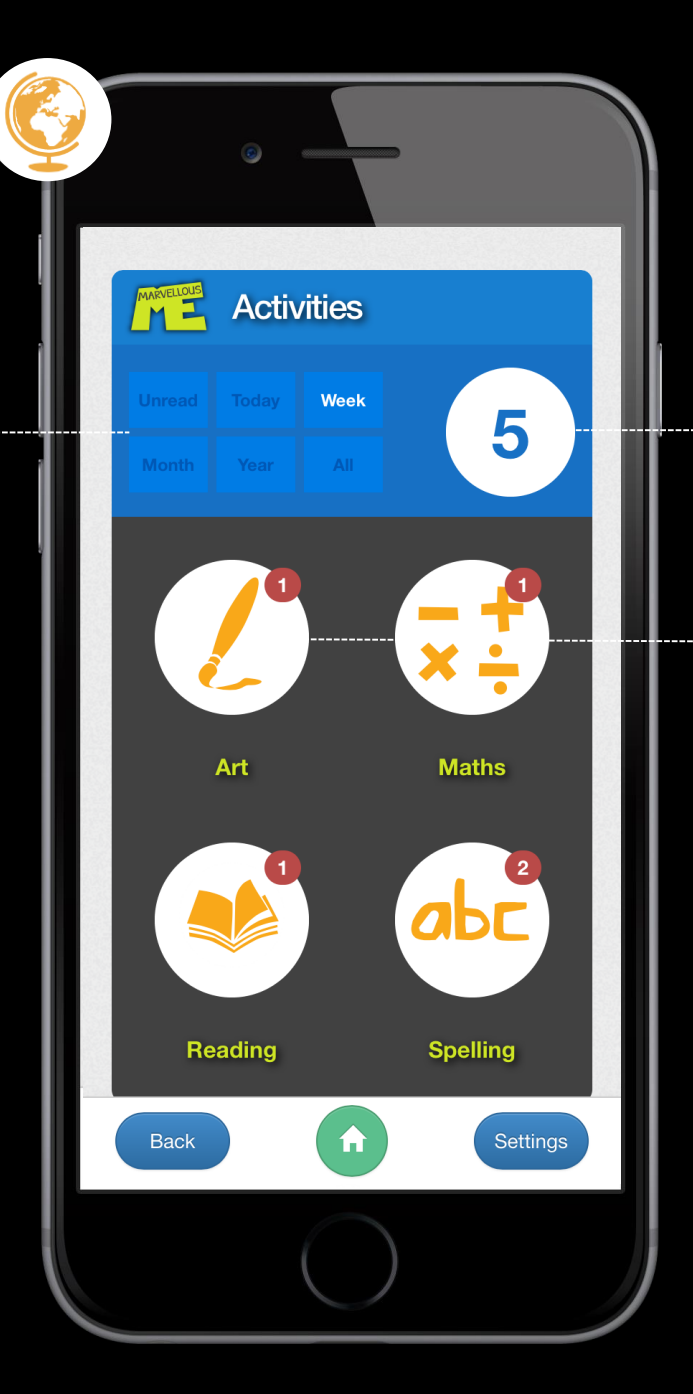

Tap to swipe through all the activities in the period selected.

Tap to see your child's learning, and the teacher's notes. Hi5 back!

The counters show how many updates per topic have been sent, in the period selected. Swipe through them if there's more than one.

Swipe down to see any more.

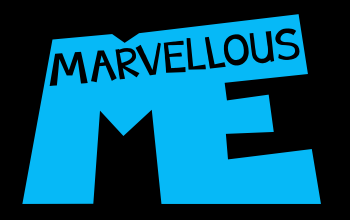

## **If the teacher has sent a picture, video or voice clip…**

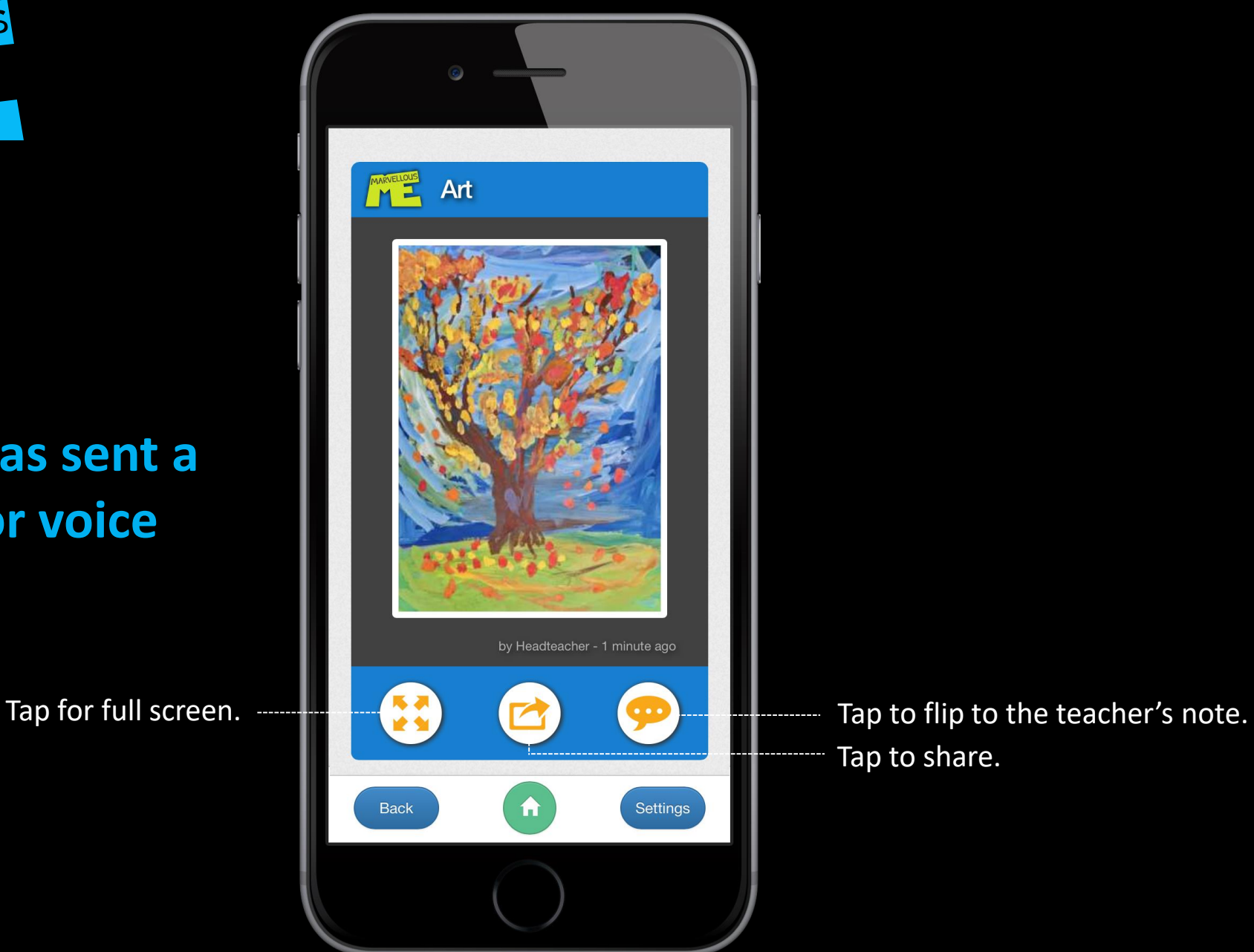

Tap to share.

[www.marvellousme.com](http://www.marvellousme.com/) example and the control of the Copyright Marvellous Me Limited.

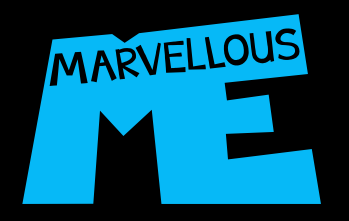

# **If the teacher has sent a picture, video or voice clip…**

Tap to Hi5 the teacher, to say 'Thank you.'

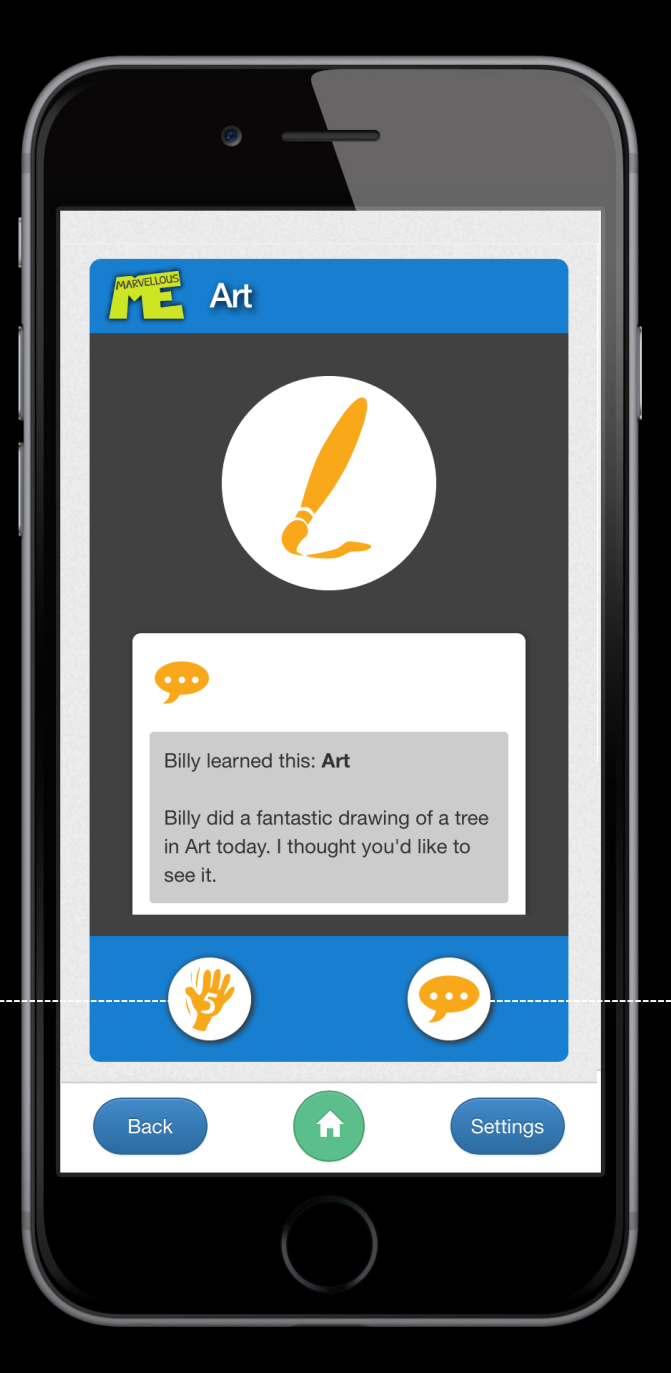

Tap to flip back to the picture, video or voice clip.

[www.marvellousme.com](http://www.marvellousme.com/) **being the controller of the controller of Copyright MarvellousMe Limited.** 

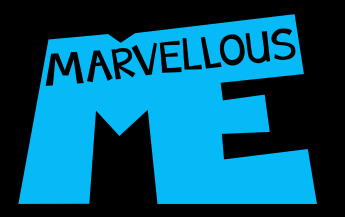

Tap different time periods to see the history.

### **Badge viewer.**

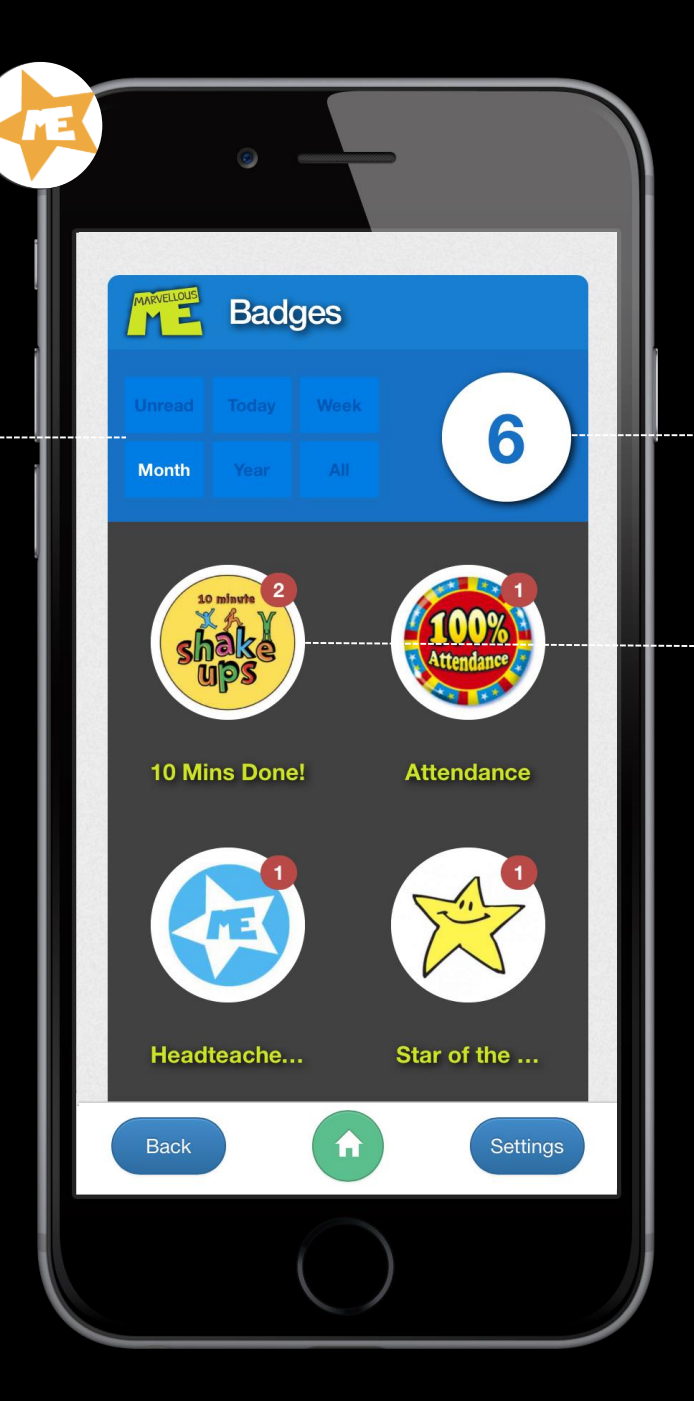

Tap to swipe through all the badges awarded in the period selected.

Tap to see your child's badge, and the teacher's notes. Hi5 back!

The counters show how many badges have been awarded for the value, skill, or reward, in the period selected. Swipe through them if there's more than one.

Swipe down to see any more.

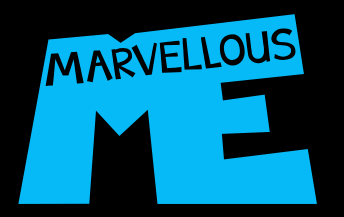

Tap different time periods to see the history.

### **Message viewer.**

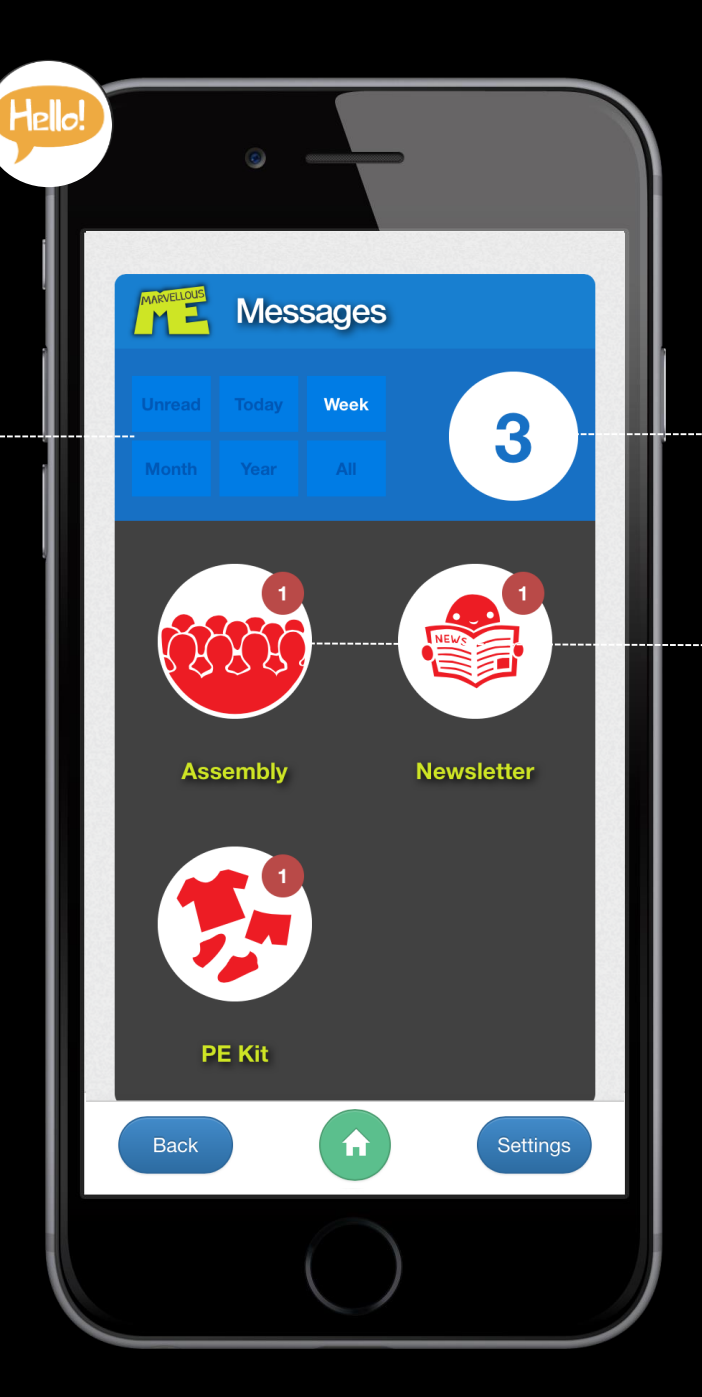

Tap to swipe through all the messages in the period selected.

Tap to see the teacher's note. Hi5 back!

The counters show how many messages have been sent per topic, in the period selected. Swipe through them if there's more than one.

Swipe down to see any more.

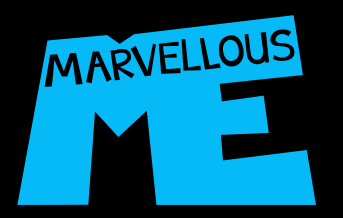

Tap to see what's due in the time period selected.

### **Home tasks.**

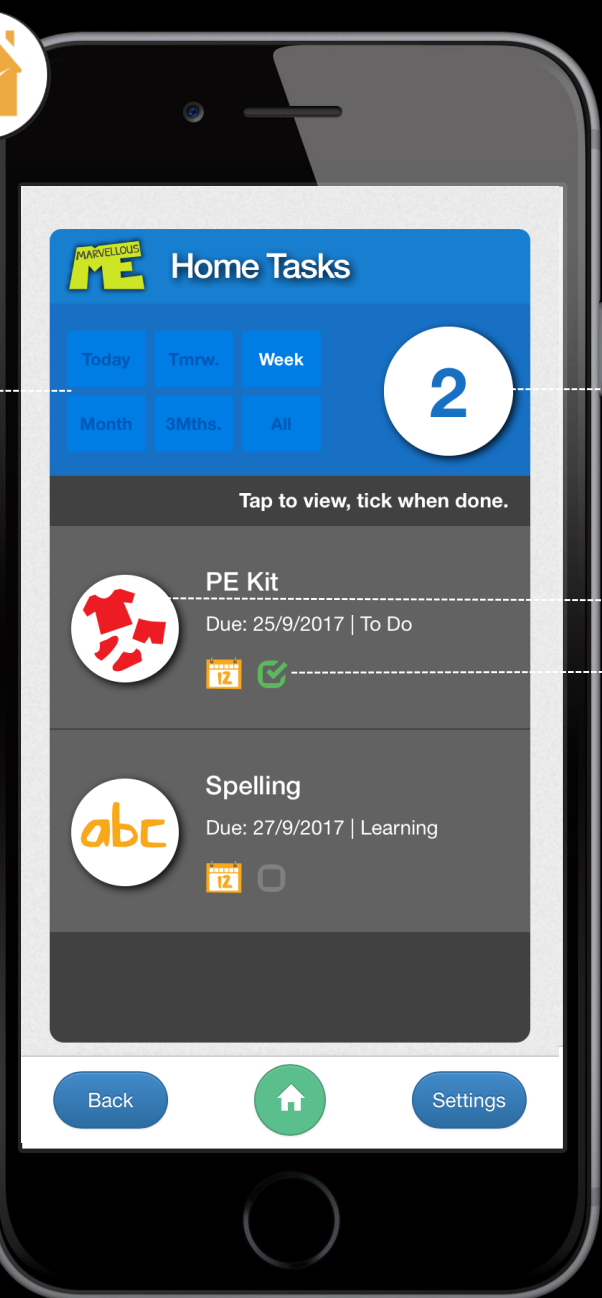

Tap to swipe through all the school tasks in the period selected.

Tap to see the teacher's note. Hi5 back!

Tap to:

- Add the due-date to your device's calendar.
- Tap to mark the task as 'Done'.

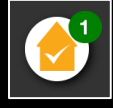

The 'To-do' count on your child's home screen will show how many tasks remain undone.

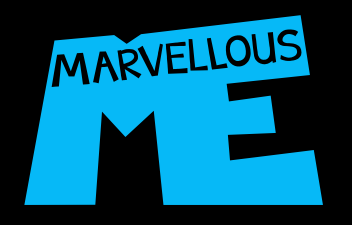

### **Settings.**

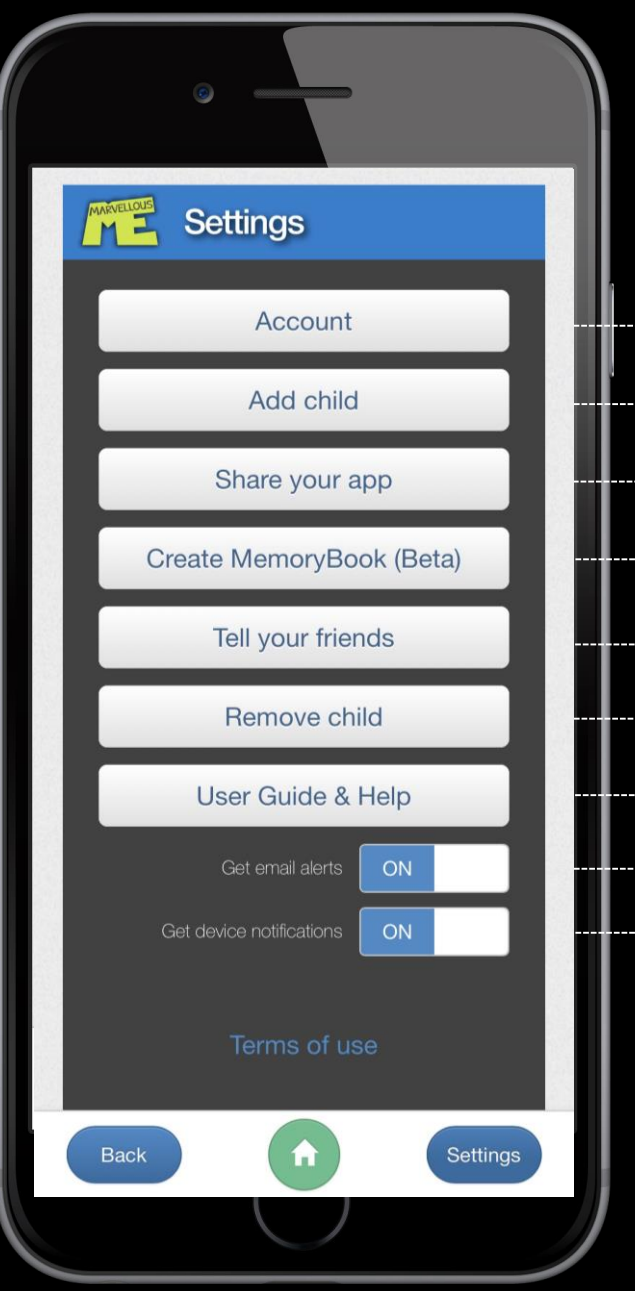

Tap to change your name and password. Tap to invite other family members and carers. Tap to add more children to your app. Tap to recommend MarvellousMe. Thank you. Tap to remove any children from your app. Tap to get help. Tap to get email alerts. Tap to get device notifications. Tap to create a MemoryBook keepsake.

Swipe down to log out.

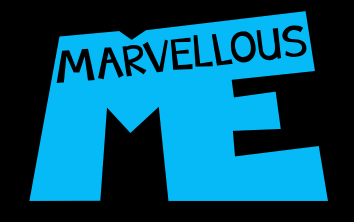

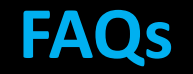

### Q: How do I get a join code for my child?

A: Please ask your child's teacher or school for the code. We don't give them out directly to parents for safeguarding.

#### Q: What devices can I use MarvellousMe on?

A: MarvellousMe works best on Apple and Android phones and tablets, providing instant notifications. For desktop, or Windows devices, you can access it via the web browser. We recommend using Chrome.

#### Q: How do I switch on notifications on my Apple or Android app?

A: If you didn't accept notifications when you downloaded the app, you can either reinstall it, or configure notifications in your device's main Settings. We recommend choosing the 'Persistent' alerts setting.

#### Q: Do I need to sign up again to add a second child, or more children?

A: No, you just need to sign up to MarvellousMe once. You then tap the 'Add Child' button, to add the codes for additional children.

#### Q: Can my partner and child's grandparents use the app too?

A: Yes, you can invite people you trust to join up. Either give them the same code that you used, or invite them by tapping 'Share you app' in 'Settings'.

#### Q: Can I message teachers back?

A: No, we have restricted this to save teachers from inbox overload and extra work. Please Hi5 teachers back, to show them that you have read their news and appreciate them keeping you better informed.

#### Q: How safe is MarvellousMe?

A: Very. All data is encrypted to industry standards and best practice. Data is hosted in full compliance with latest UK legislation and GDPR.

**[For more help, please visit our website or Help Center, or get in touch.](http://www.marvellousme.com/)**